## **How to Request to Graduate**

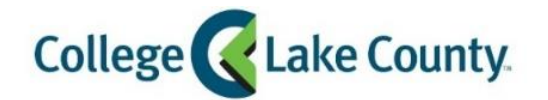

1. Log into **MyCLC** at the bottom of the CLC Website:

Then click on Student Center under the Launchpad on the left hand side:

躁 **Student Center** 

2. Click on the **Graduation** tile on the Student Homepage:

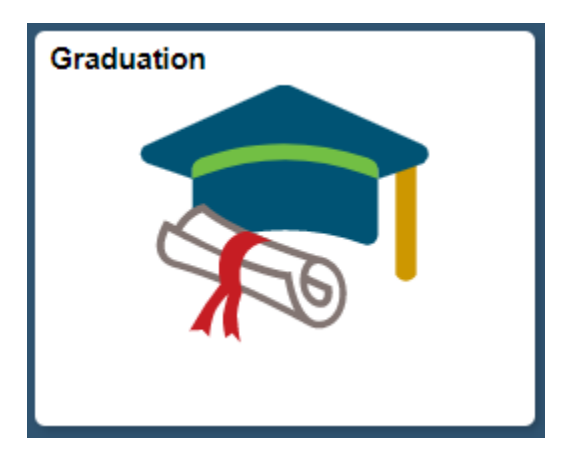

**L** myCLC

LOGIN »

3. Click on **Request to Graduate** on the left sidebar:

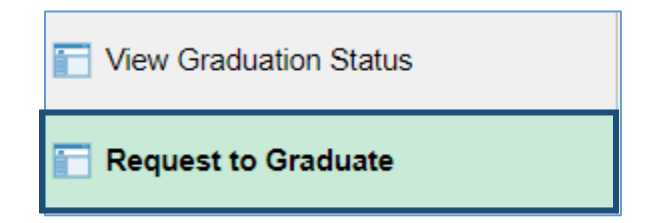

4. Verify the name you want on your diploma, and update if needed:

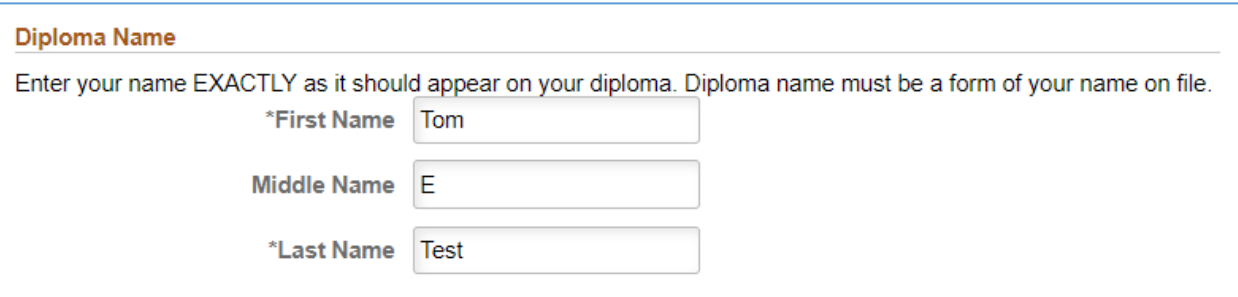

5. Select the term you will complete your program:

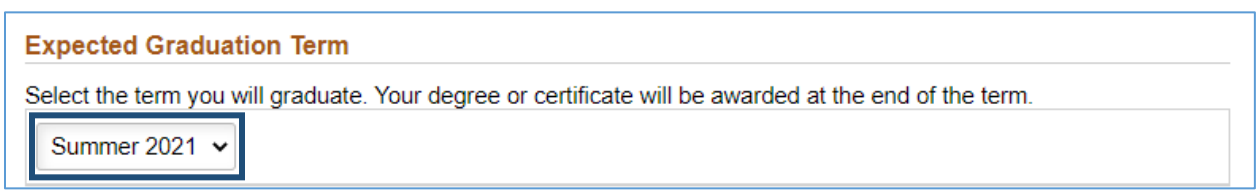

6. Select the degree or certificate you are completing. Click on the + to add rows if you are finishing more than one degree or certificate:

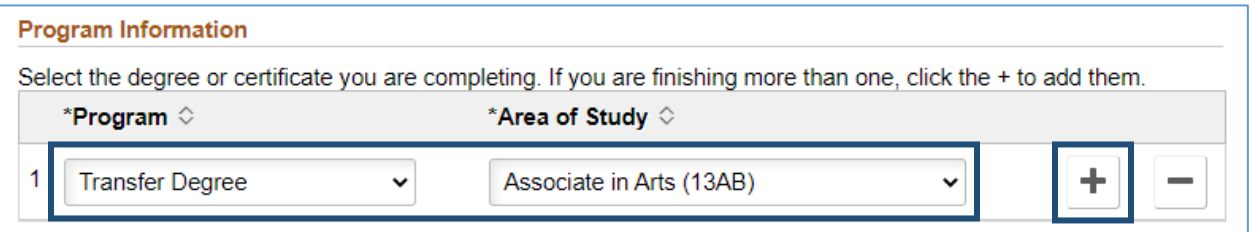

7. Tell us if you plan to continue at CLC after you graduate. If Yes, tell us what your new program will be.

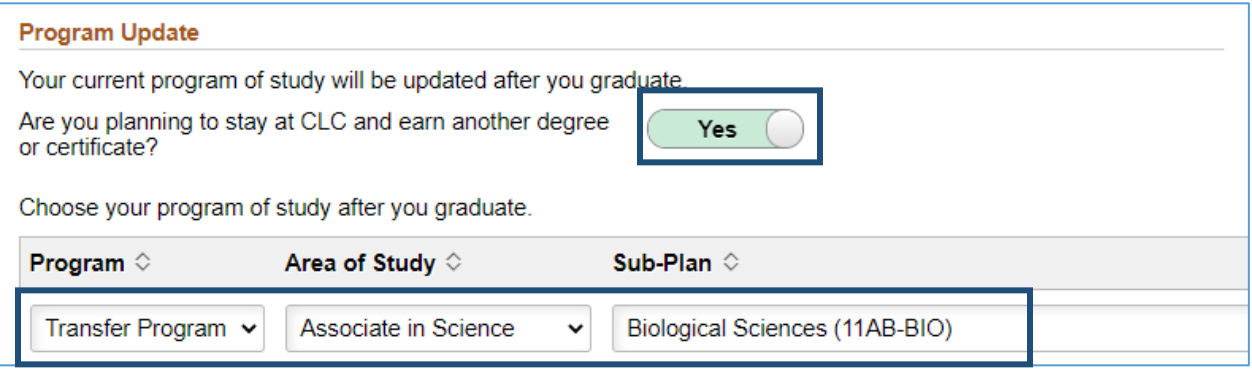

8. Click **Submit**:

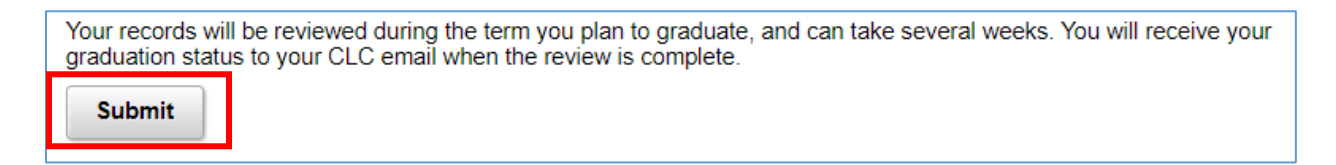

9. Click **Ok**:

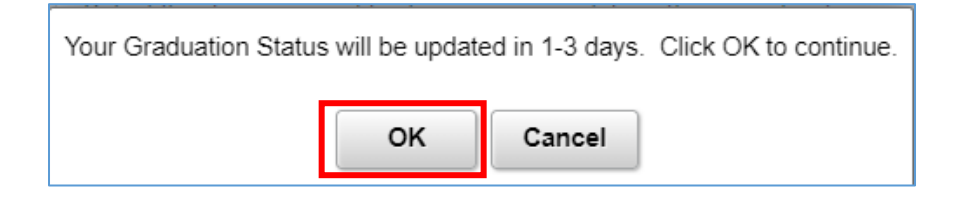